# **2019**

# Universidad de Valladolid

Servicio Prácticas de Estudiantes

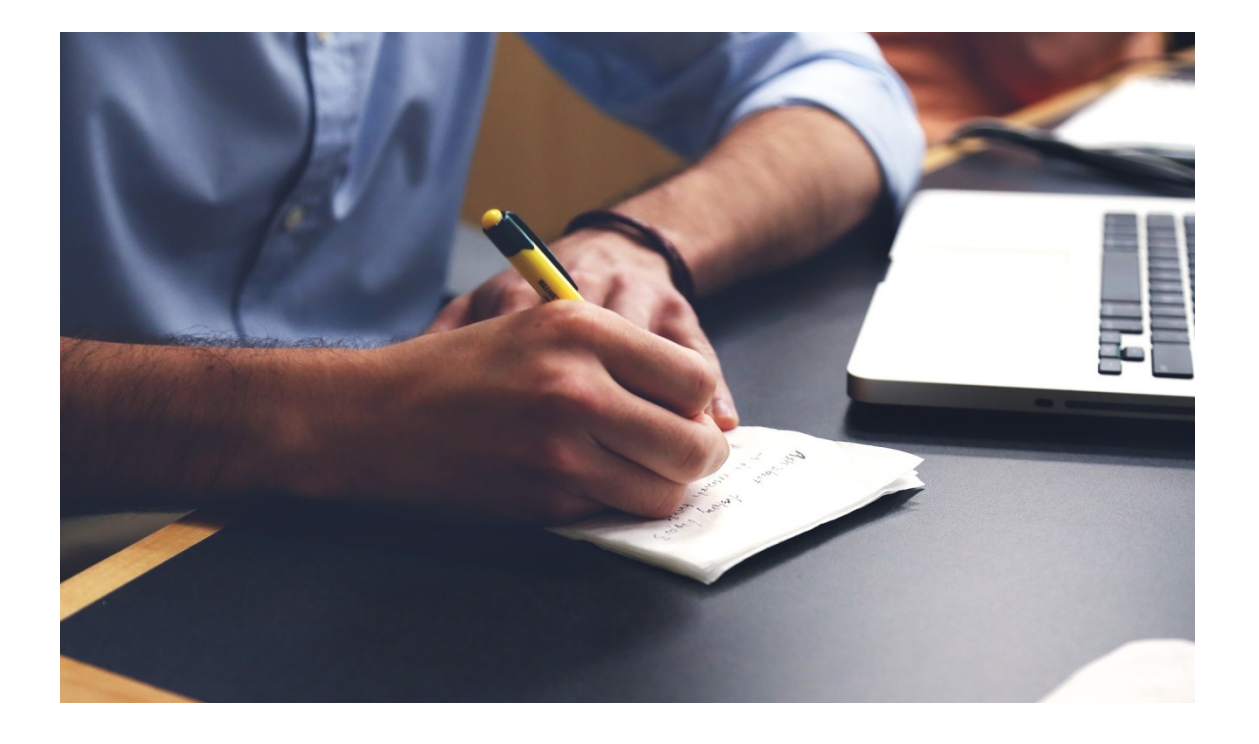

# **MANUAL DEL TUTOR ACADÉMICO.**

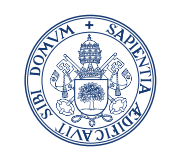

Universidad de Valladolid Servicio Prácticas de

**Estudiantes** 

# TFEPE: Manual de usuario TUTOR ACADÉMICO

Entraremos en la aplicación sigma como venimos haciendo habitualmente con nuestro usuario y contraseña.

Al entrar en la aplicación el Tutor se encontrara con una nueva opción en el menú de la izquierda, llamada Trab. Fin Estudios y Pr. Empresa como podemos ver en la siguiente imagen:

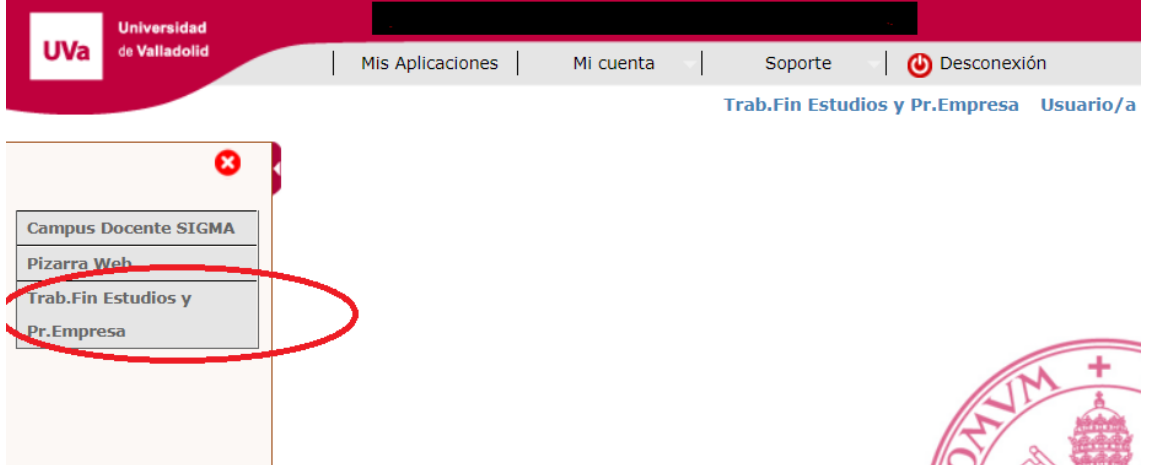

Al seleccionar esta opción accederemos a otra pantalla, desde la que se podrá consultar los alumnos tutorizados.

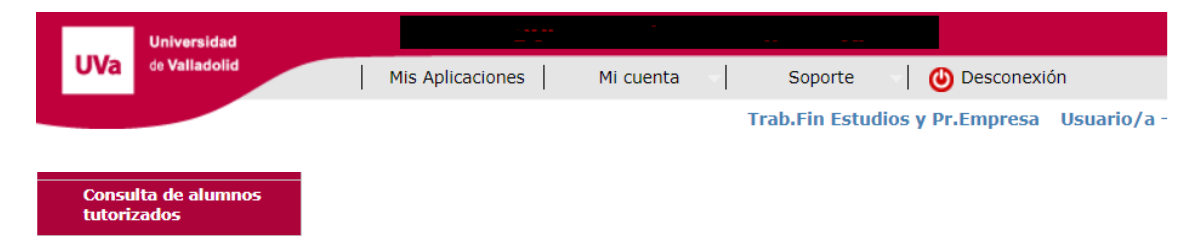

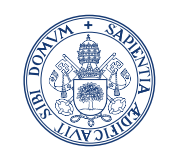

Universidad de Valladolid

Seleccionando esta opción de menú nos aparecerá la siguiente pantalla:

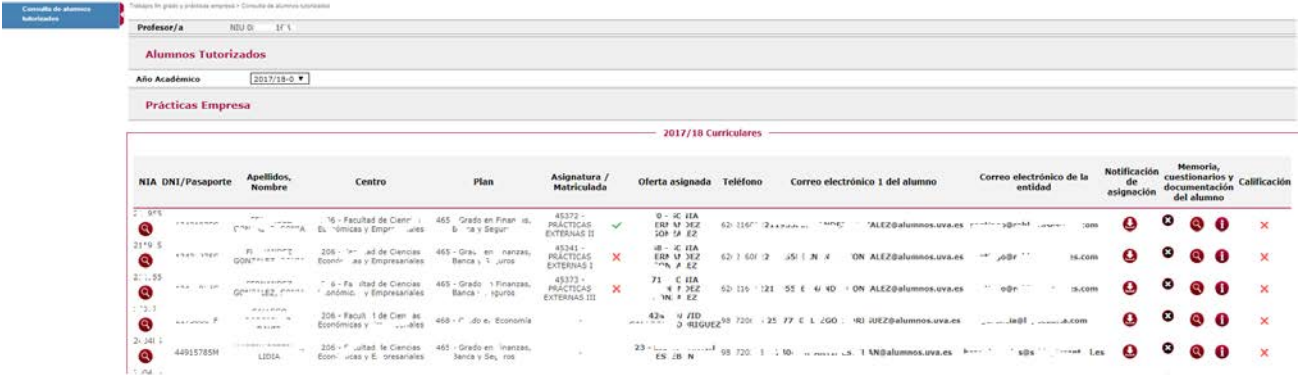

Desde la que podremos acceder a diferentes informaciones como son:

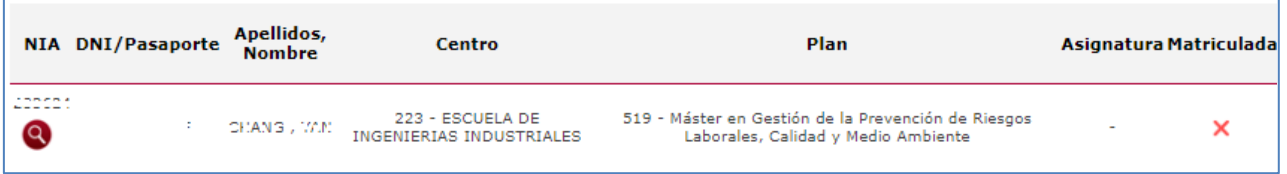

- 1. Información del alumno, datos, expediente..
- 2. Si se encuentra matriculado de la asignatura.
- 3. La asignatura a la que corresponde la práctica en caso de asignatura curricular

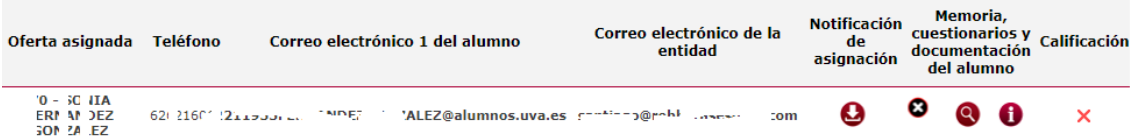

- 4. Información de la Práctica. Haciendo click sobre el Título de la práctica.
- 5. Notificaciones de asignación enviadas al alumno. Desde este punto podremos acceder a un pdf con todos los datos de la práctica tales como Tutor Universidad, Tutor externo, estudiante

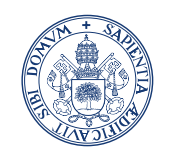

**Universidad deValladolid** 

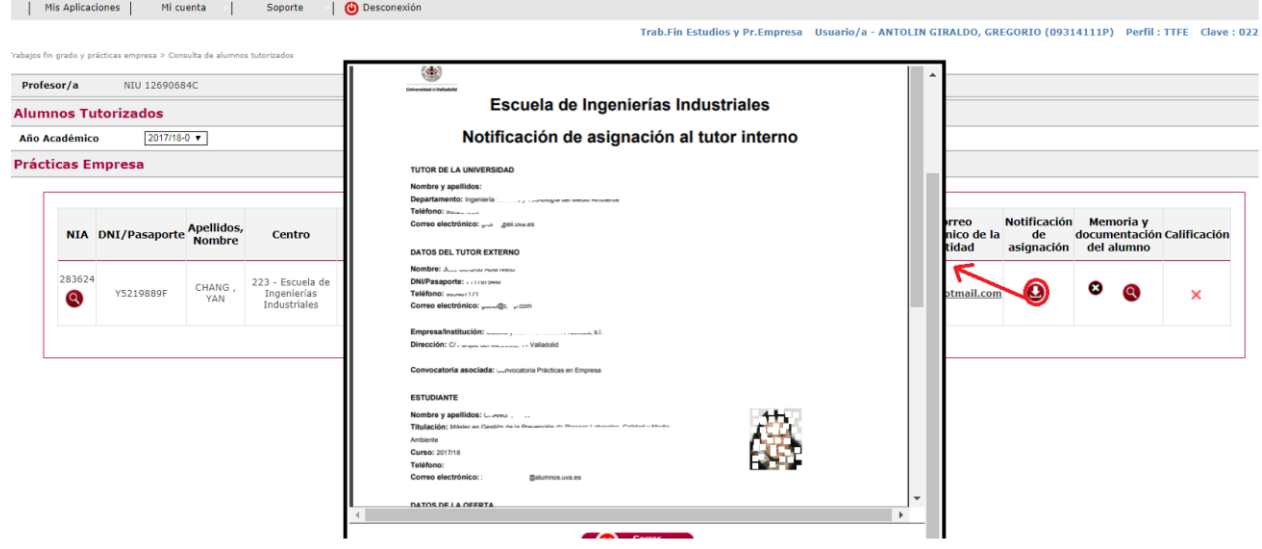

6. Memoria, cuestionarios y documentación del alumno (estas opciones no estarán disponibles hasta que no se haya finalizado la práctica).

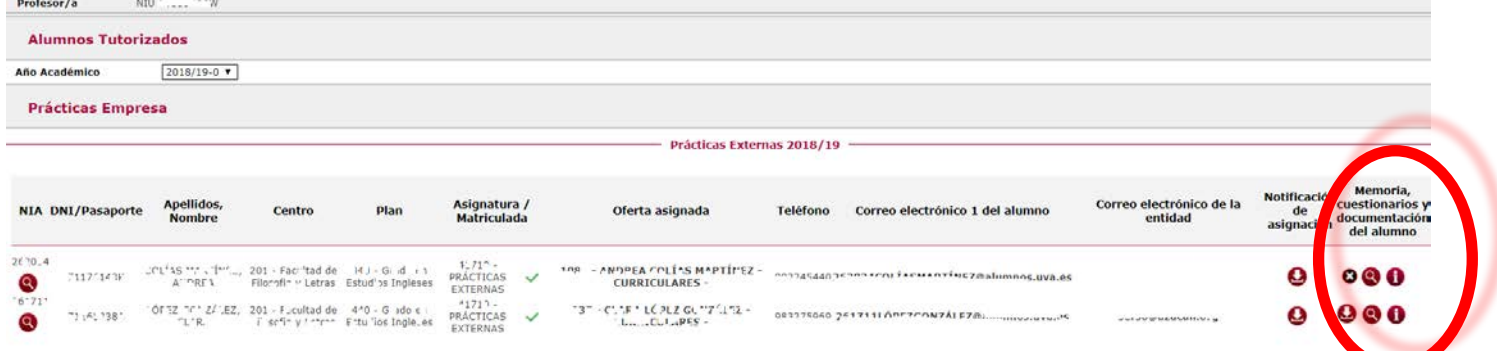

Podremos descargar la memoria, (es un documento que edita TFEPE con los datos de la práctica, el proyecto formativo y dos campos libres que puede cumplimentar el estudiante). En caso de que el alumno no haya cumplimentado los campos el icono que aparece será **O** indicando que la memoria no está disponible.

Documentación aportada aquí podremos descargarnos la Memoria que elabora el estudiante y deberá subir a TFEPE como un fichero adjunto.

Acceder a realizar el cuestionario de evaluación del estudiante, para lo que es imprescindible que lo haya rellenado el tutor de la empresa externa. En caso contrario se mostrara un mensaje indicando que no está disponible.

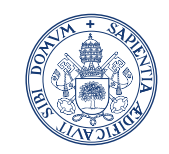

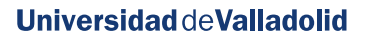

Será posible ver el cuestionario del tutor externo, en la siguiente pantalla, pulsando sobre el icono  $\bullet$ 

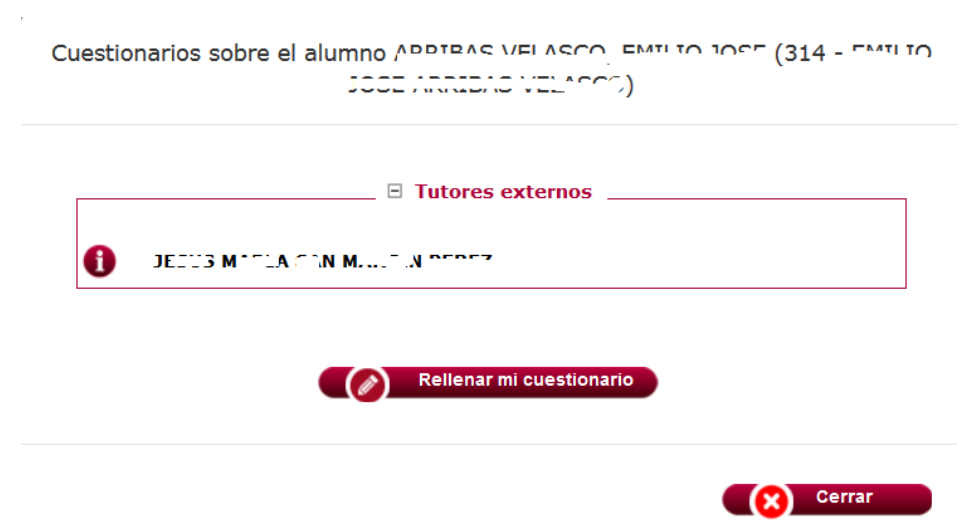

Desde el botón Rellenar mi cuestionario accedemos al cuestionario propiamente dicho:

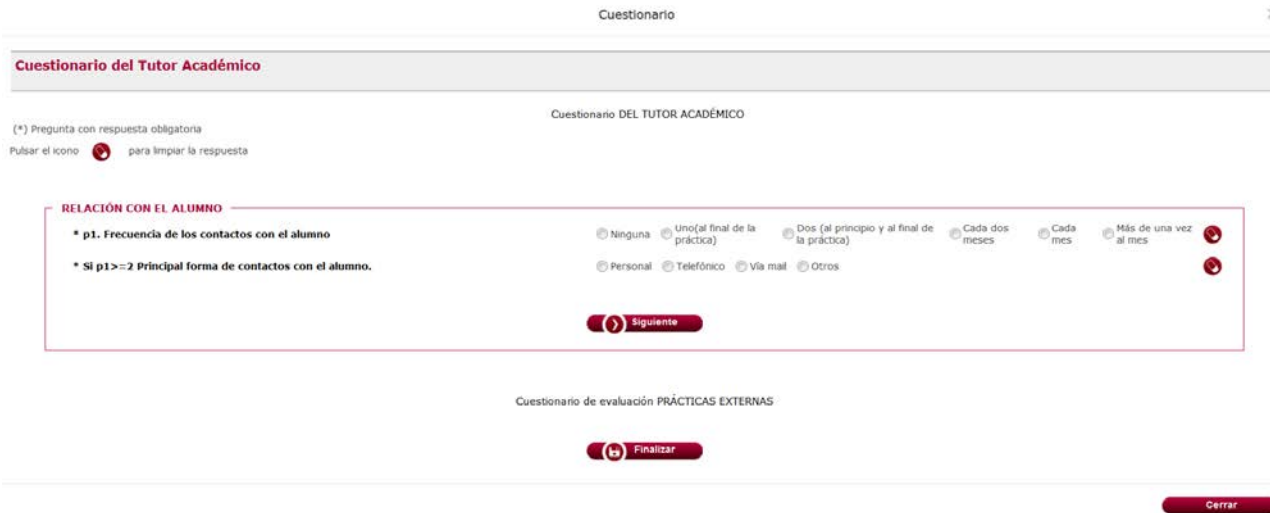

Podremos ir navegando por los diferentes apartados del cuestionario (dimensiones) pulsando en el *botón siguiente*.

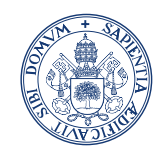

Universidad deValladolid

Servicio Prácticas de Estudiantes

Al pulsar en finalizar nos pedirá confirmación

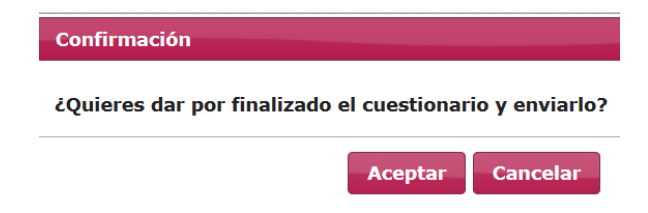

Si finalizamos el cuestionario sin haber completado todas las pregunta obligatorias (las marcadas con \*) nos saldrá un mensaje informativo desde el que podemos acceder al apartado (dimensión) que no hemos completado.

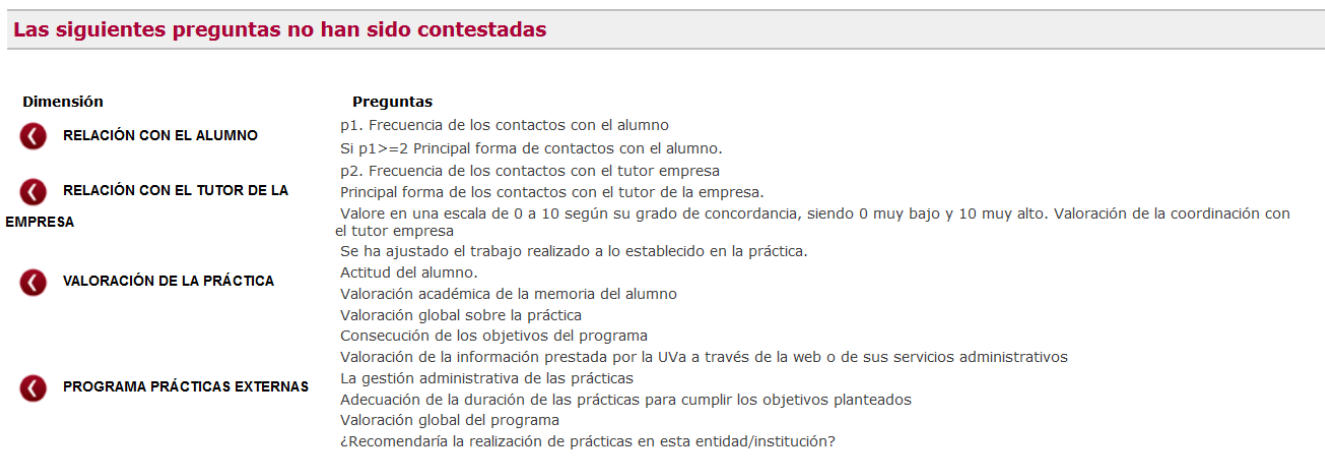

Pulsando sobre el icono

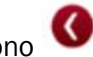

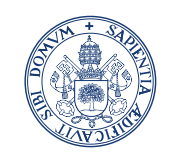

Universidad de Valladolid Servicio Prácticas de

**Estudiantes** 

# Calificación de asignaturas extracurriculares.

Mientras que no se haya alcanzado la fecha de finalización de la práctica, o bien el estudiante no haya subido la memoria ni realizado el cuestionario o bien el tutor externo tampoco haya rellenado el cuestionario en la columna de Calificación aparecerá un aspa roja  $\times$ . Situando el cursor en este aspa nos saldrá un mensaje informativo de la razón por la que sale este aspa roja.

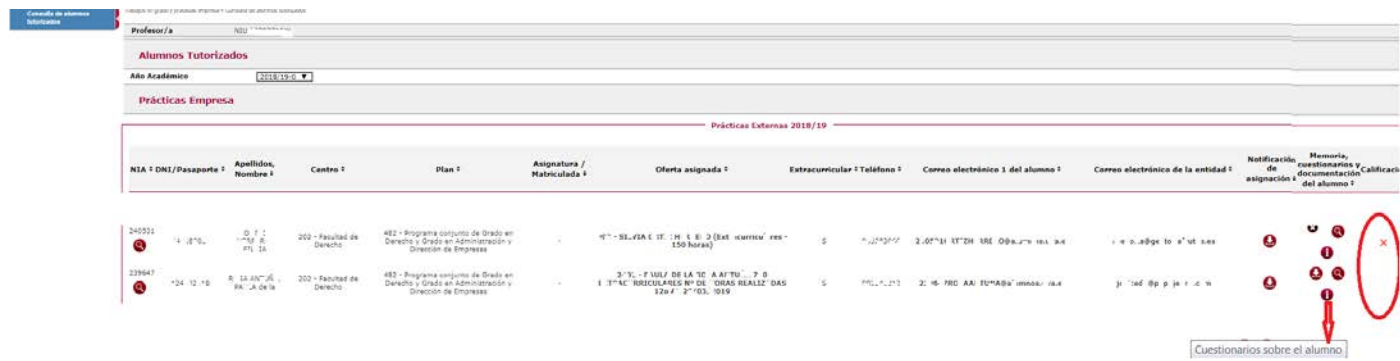

En caso de que tanto estudiante como tutor externo hayan rellenado cuestionario y el estudiante subido memoria. El aspa desaparecerá y solo aparecerá un lapicero

cuando el tutor académico haya rellenado su cuestionario.

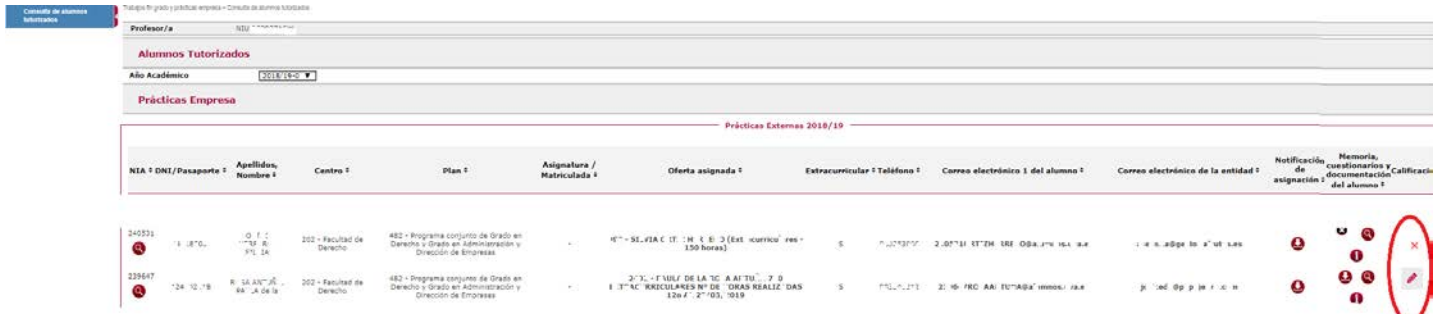

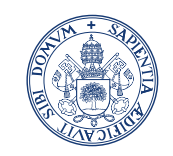

## Universidad de Valladolid

#### Servicio Prácticas de **Estudiantes**

Momento en el cual podrá calificar la práctica pulsando sobre el lapicero Saldrá un desplegable donde se pobra seleccionar la calificación deseada.

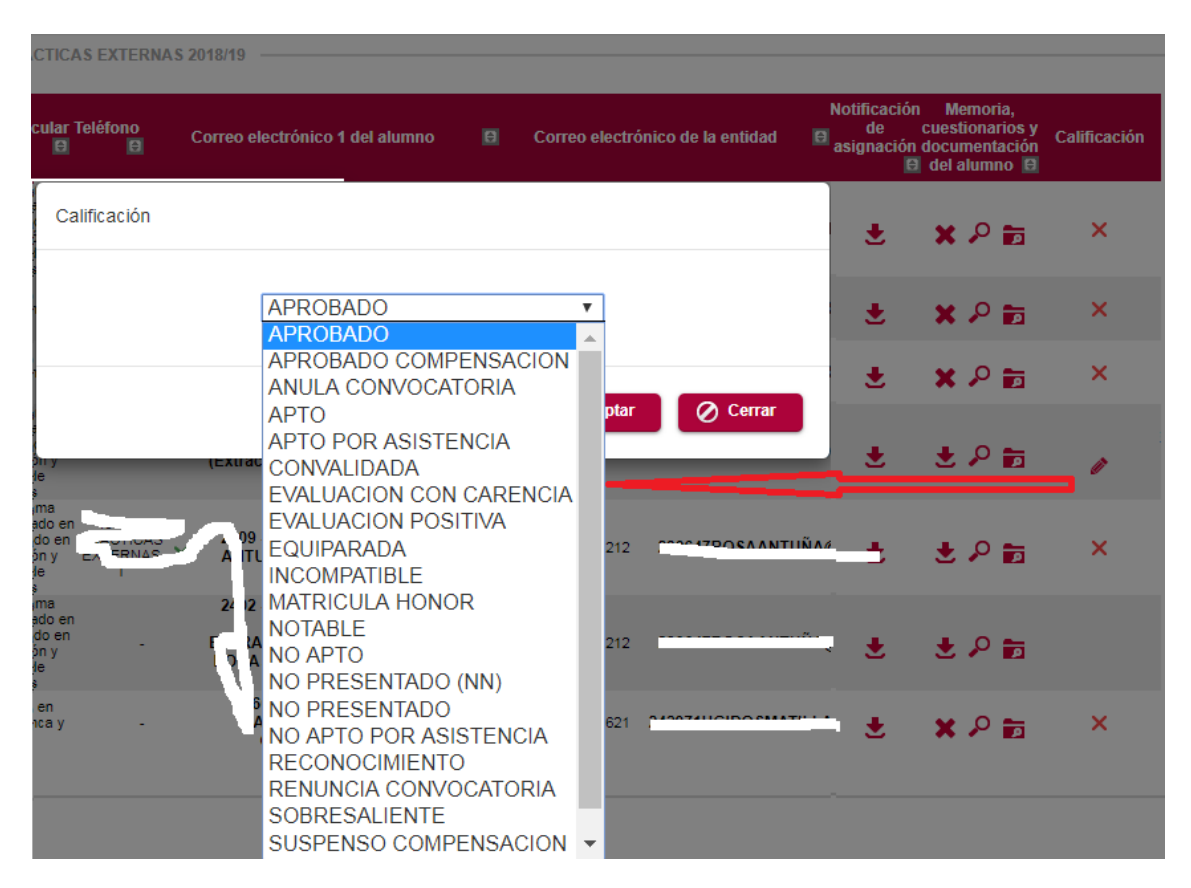

Una vez calificada aparecerá sobre el lapicero la calificación seleccionada, y mientras no se realice el traspaso a expediente, desde el servicio de prácticas, esta calificación será susceptible de ser modificada.

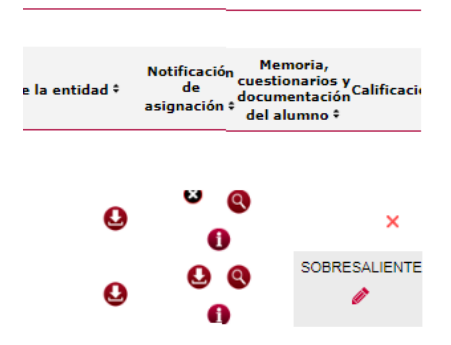

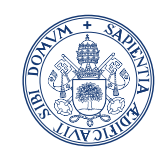

Universidad de Valladolid

Servicio Prácticas de **Estudiantes** 

# Calificación de asignaturas curriculares.

Una vez finalizado todo el proceso anterior y para calificar las prácticas CURRICULARES, debemos ir a CAMPUS DOCENTE SIGMA y calificarla como cualquier otra asignatura poniendo la nota, ir a "Actas de examen" y realizar el traspaso de la calificación al expediente. En ese momento la secretaría administrativa recibirá un correo electrónico para editar el acta correspondiente y ya podrás bajar a firmarla.

Iremos a Campus Docente SIGMA -> seleccionaremos la pestaña Tutor.

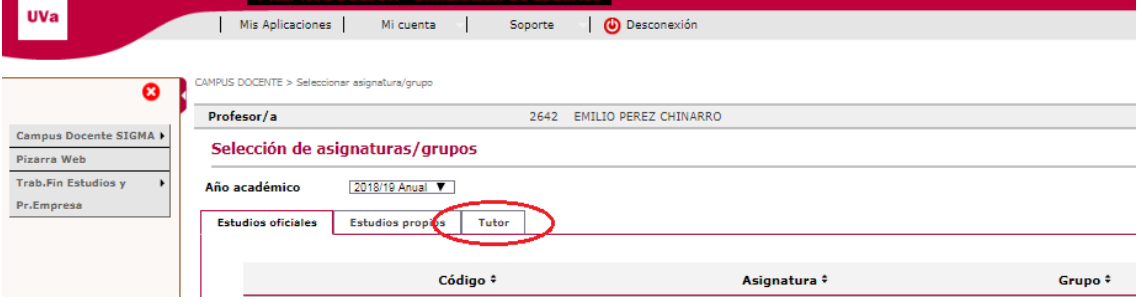

Seleccionaremos el grupo de asignatura de prácticas.

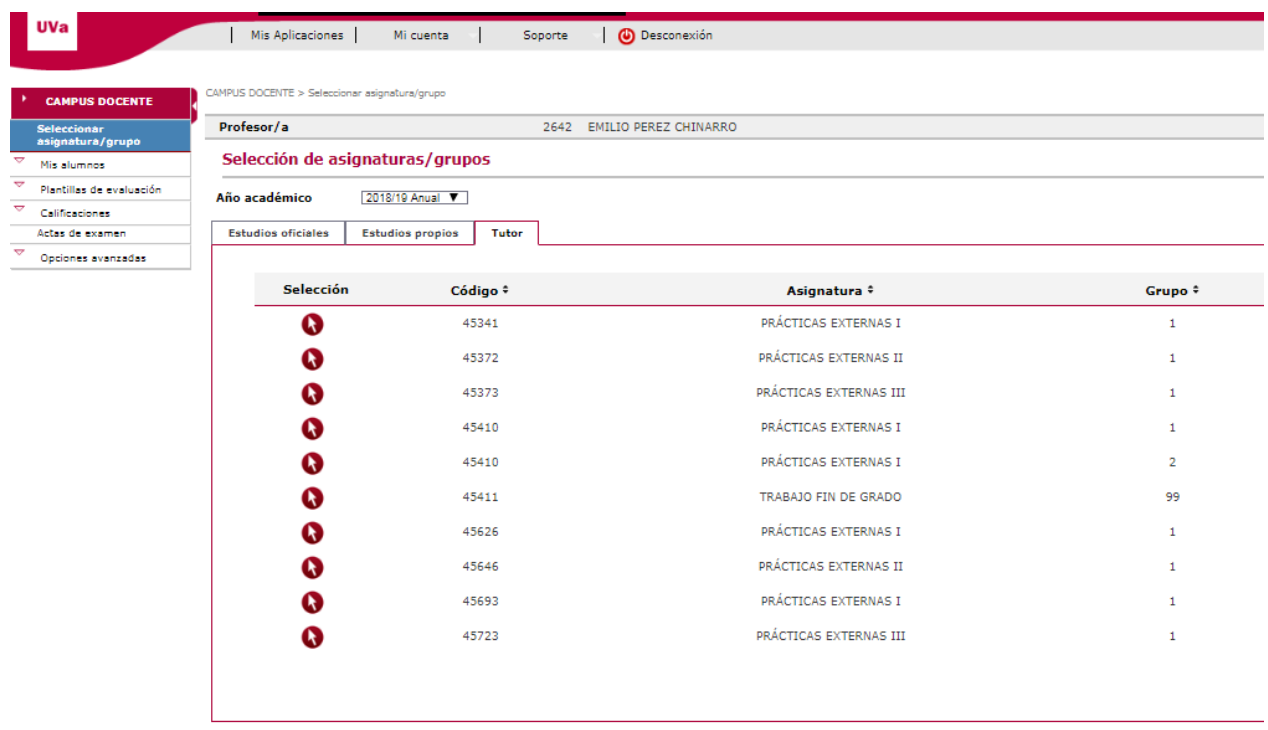

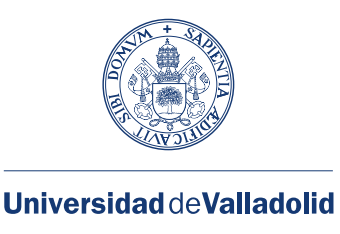

Y luego nos iremos a la opción de menú Calificaciones -> Calificaciones finales donde podremos calificar a los alumnos.

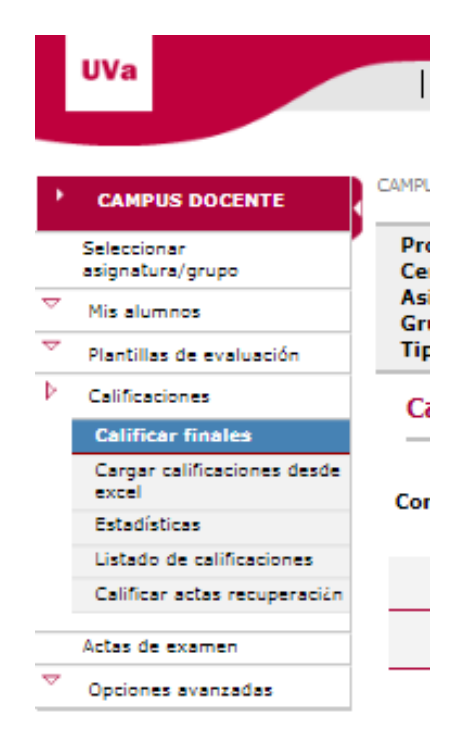

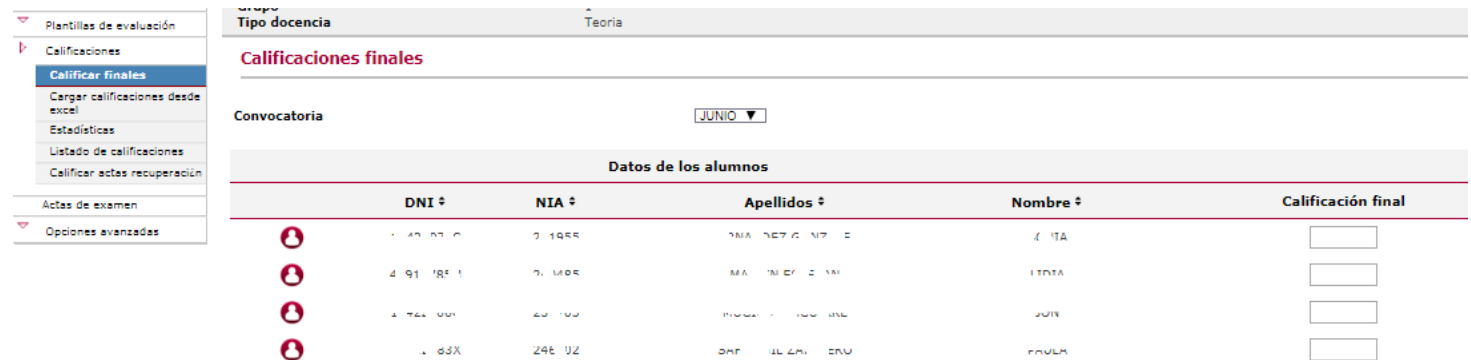

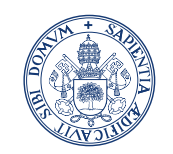

Universidad deValladolid

#### Servicio Prácticas de Estudiantes

# Pantalla completa.

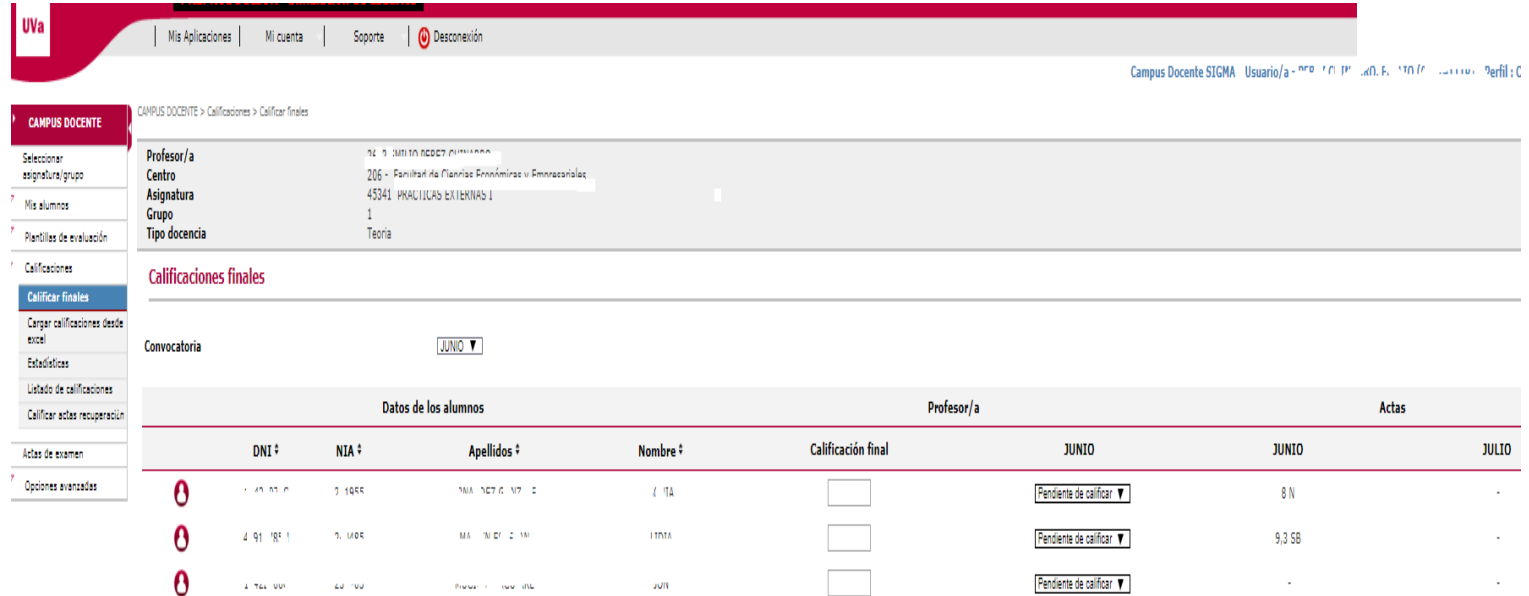

Una vez puesta la nota y realizado el traspaso de la calificación al expediente. la secretaría administrativa recibirá un correo electrónico para editar el acta y podáis proceder a su firma.